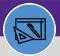

WAREHOUSE

# REVIEW WORK TASK FOR PARTS ISSUED

Provides guidance for how to review parts issued to a work task

#### **▼ GETTING STARTED**

The Tasks screen in located on the Home Screen – for instructions on logging into Facilities Connect, please refer to Supervisor: FC Access and Home Screen.

#### **DIRECTIONS:**

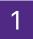

2

On the Tasks screen:

- 1a Locate the Manage Tasks section.
- 1b Click on All Tasks.

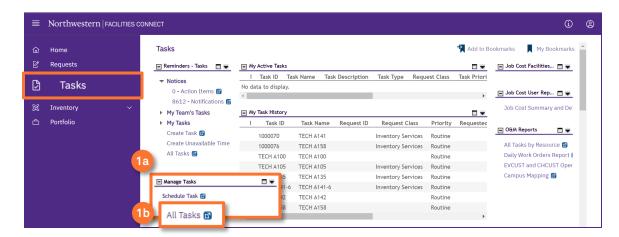

Upon tapping, the **All Tasks** screen will open. Because of the size of the report, the default view will be blank.

- Enter criteria in any of the search fields beneath each of the column headers.
- 2b Initiate the search by pressing the **Enter** key.

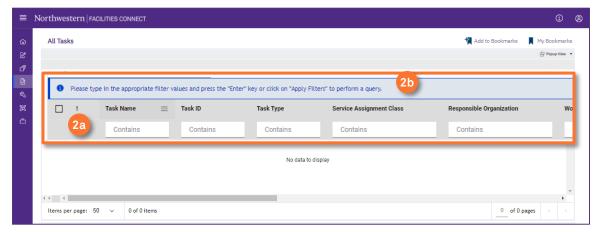

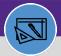

WAREHOUSE

# REVIEW WORK TASK FOR PARTS ISSUED

#### **DIRECTIONS:**

2

Continued. Once you locate the desired Work Task:

2c Click on the Work Task details to open.

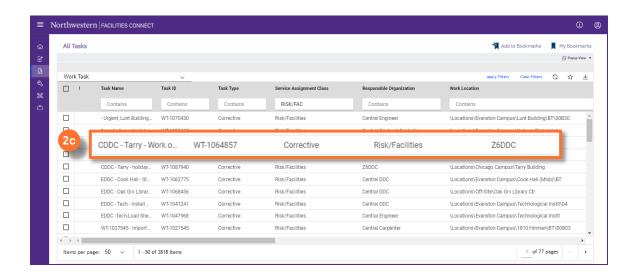

Upon clicking, the Work Task record opens in a new window:

3a Click on the Resources tab.

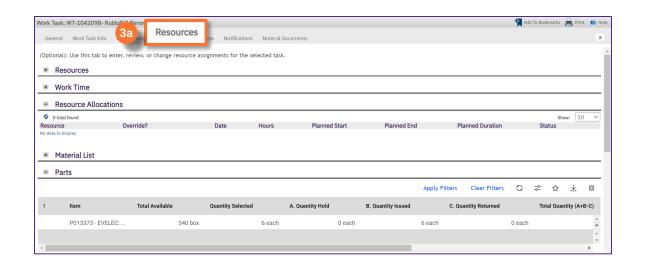

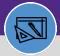

WAREHOUSE

# REVIEW WORK TASK FOR PARTS ISSUED

### **DIRECTIONS:**

3

Continued. Scroll down to the Parts section:

Review the Parts issued to this Work Task.

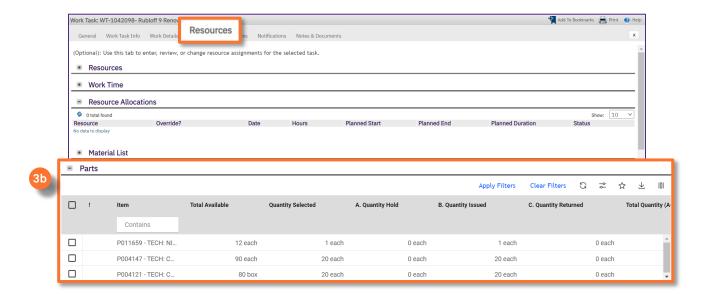

- To review parts that went through job cost:
  - Click on Job Cost tab.
  - Scroll down to review the Job Cost Detail section.

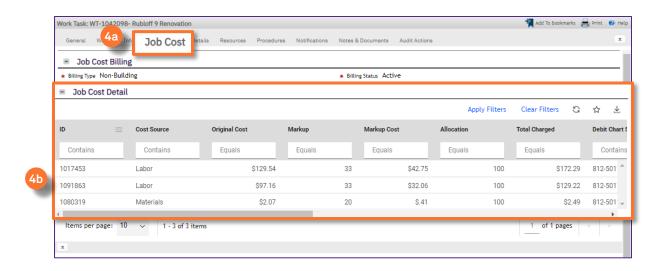